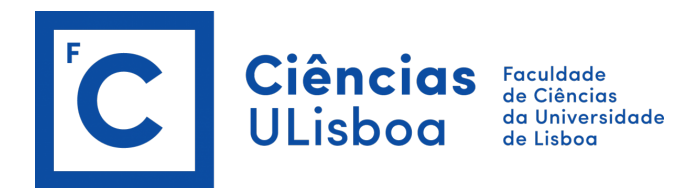

# **Processo de Inscrição - Fénix**

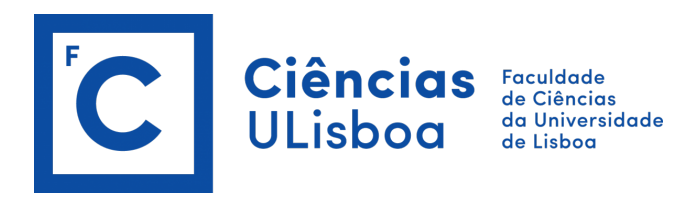

# **Acesso Fénix:**

De modo a realizar a sua inscrição, garanta que a sua conta de Aluno está válida e que as respetivas credenciais da conta FCUL (@alunos.fc.ul.pt) estão atualizadas.

Verifique os dados da sua conta no portal de Ciências em <https://ciencias.ulisboa.pt/> e, se necessário recupere a sua password utilizando os mecanismos para tal em [https://ciencias.ulisboa.pt/RecuperarPassword.](https://ciencias.ulisboa.pt/RecuperarPassword)

# **Autenticação:**

Efetue a autenticação no Fénix com o seu email de utilizador (fcNNNNN@alunos.fc.ul.pt) e password na FCUL **[https://fenix.ciencias.ulisboa.pt](https://fenix.ciencias.ulisboa.pt/)**.

Após efetuar o processo de autenticação no Fénix e de modo a realizar as suas inscrições:

- 1. selecione a opção "**Aluno**" no menu de topo;
- 2. no menu lateral, expanda a opção "**Inscrever**";
- 3. escolha a subopção "**Processos de Inscrição**";
- 4. deve selecionar a opção "**Iniciar Processo**" no período de inscrição pretendido.

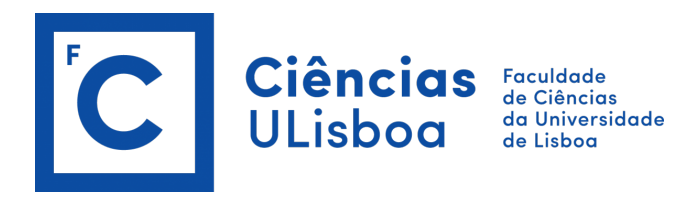

# **"Inscrição em Unidades Curriculares e Turnos**" selecione:

- "INSCREVER" para cada uma das "Unidades Curriculares" obrigatórias;
- para as unidades curriculares opcionais, selecione "Escolher Opção" e em seguida "INSCREVER";
- tenha em atenção que existe um separador para o  $1.9$  semestre e outro para o  $2.9$  semestre;
- deve selecionar as obrigatórias e opcionais de ambos os semestres (opcionais no semestre aplicável). Selecione para o 1.º semestre e repita a operação para o 2.º semestre;
- verifique em quantos créditos (ECTS) opcionais tem que se inscrever (ler linha que indica "Créditos para aprovação") e escolha as unidades curriculares até perfazer esses créditos (ECTS).

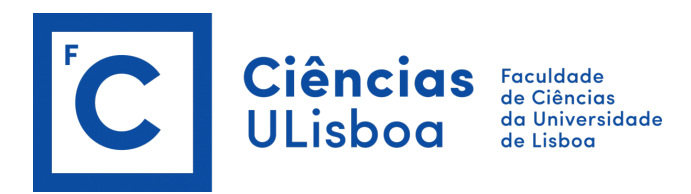

### Exemplo:

#### Inscrição em Unidades Curriculares e Turnos

1º ciclo - Renovação de Inscrições Licenciaturas - 2ª Matrícula (2º Ano) Licenciatura Bolonha em Biologia

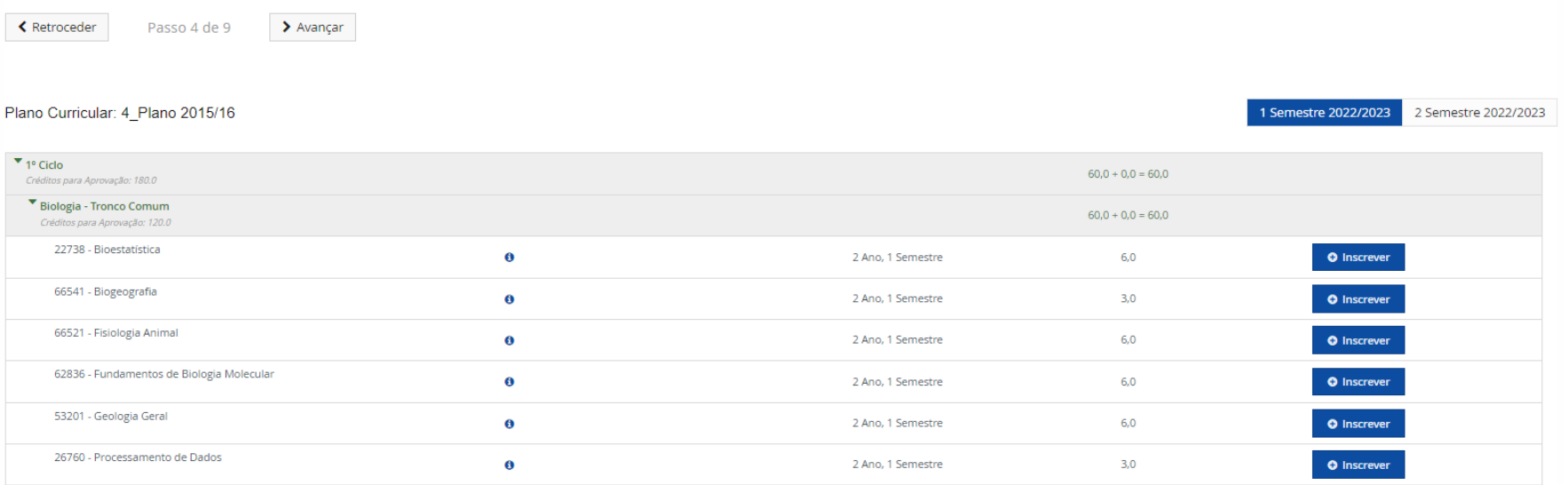

*Figura 1 - Exemplo de Inscrição em Unidades Curriculares e Turnos*

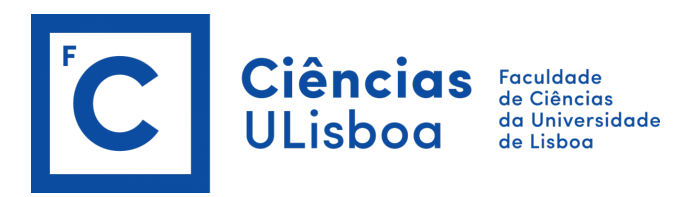

## Inscrição em Unidades Curriculares e Turnos

د<br>1º ciclo - Renovação de Inscrições Licenciaturas - 3ª Matrícula (3º Ano) Licenciatura Bolonha em Engenharia Física

← Retroceder

Passo 4 de 9  $\rightarrow$  Avançar

#### Plano Curricular: 1\_LEF 2021/22

1 Semestre 2022/2023 2 Semestre 2022/202

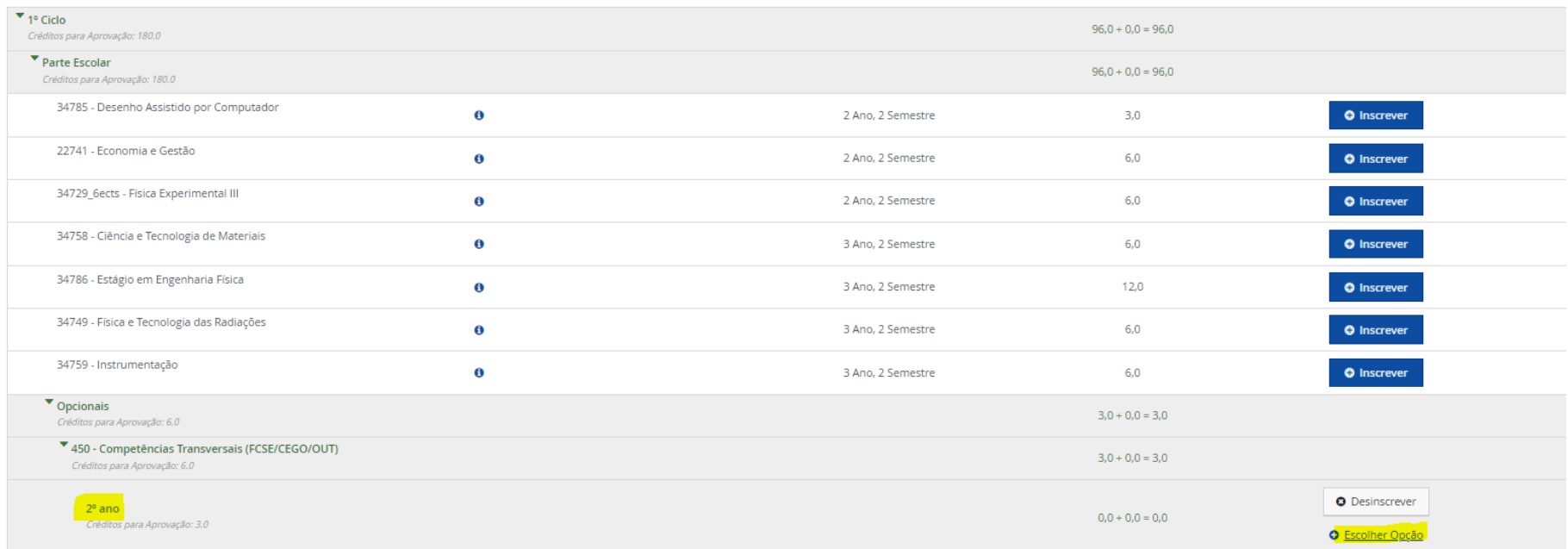

*Figura 2 - Exemplo de Inscrição em Unidades Curriculares e Turnos - escolha de opções*

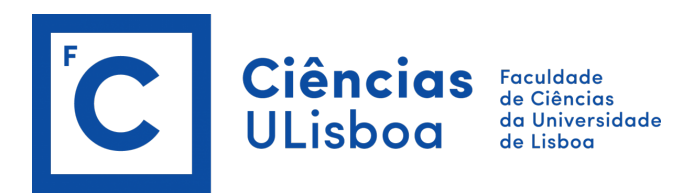

#### Inscrição em Unidades Curriculares e Turnos <sup>o</sup> ciclo - Renovação de Inscrições Licenciaturas - 3ª Matrícula (3º Ano) Licenciatura Bolonha em Engenharia Física < Retroceder Escolher Opção 2º ano 1 LEF 2021/22 > 1º Ciclo > Parte Escolar > Opcionais > 450 - Competências Transversais (FCSE/CEGO/OUT) > 2º ano <sup>\*</sup> 1<sup>9</sup> Gdo O Créditos para Aprovação: 3.0 Parte Escol  $\mathsf Q$ Número de Resultados 16 (Total 16) Código Unidade Curricular Credits Curso - Plano Curricular 9113 - Licenciatura Bolonha em Engenharia Física - 1 LEF 2021/22 34716 Astronomia e Astrofísica  $3,0$ **O** Inscrever n 62831  $3,0$ 9113 - Licenciatura Bolonha em Engenharia Física - 1 LEF 2021/22 Bioética  $3,0$ 9113 - Licenciatura Bolonha em Engenharia Física - 1\_LEF 2021/22 **O** Inscrever 93110 Competências Transversais para a Empregabilidade Curso de Competências Sociais e Desenvolvimento 93103  $3,0$ 9113 - Licenciatura Bolonha em Engenharia Física - 1\_LEF 2021/22 **O** Inscrever Pessoal 9113 - Licenciatura Bolonha em Engenharia Física - 1\_LEF 2021/22 | O Inscrever 93114 Empreendedorismo em Ciências  $3,0$ <sup>T</sup> Option 85132 História do Ambiente  $3,0$ 9113 - Licenciatura Bolonha em Engenharia Física - 1\_LEF 2021/22 **O** Inscrever  $\blacktriangledown$  $7450$ · O Desinscrever O Escoher Oppag

*Figura 3 - Exemplo de lista de opções*

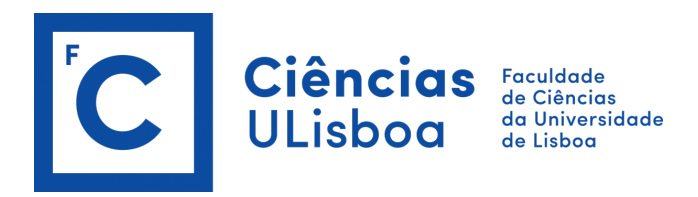

Verifique o elenco de opções disponíveis para escolha e selecione em "INSCREVER" a opção/opções que pretende realizar (de acordo com o número de "Créditos necessários para aprovação"). Exemplo: se tiver 6 créditos/ECTS necessários para aprovação, deve selecionar inscrição a 2 opções de 3 ECTS.

# **Escolha de Turma** (se aplicável):

Em "Escolha de Turma" deverá selecionar em "INSCREVER EM TURMA" a Turma que pretende frequentar. Deve realizar este passo para o 1.º e para o 2.º semestre, clicando no separador respetivo. Exemplos:

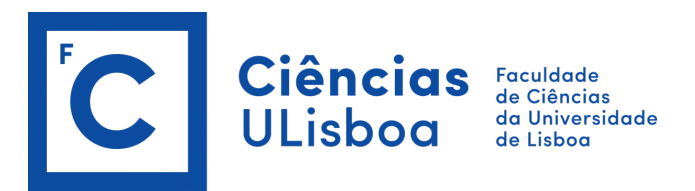

#### Escolha de Turma

1º ciclo - Renovação de Inscrições Licenciaturas - 2ª Matrícula (2º Ano) Licenciatura Bolonha em Biologia

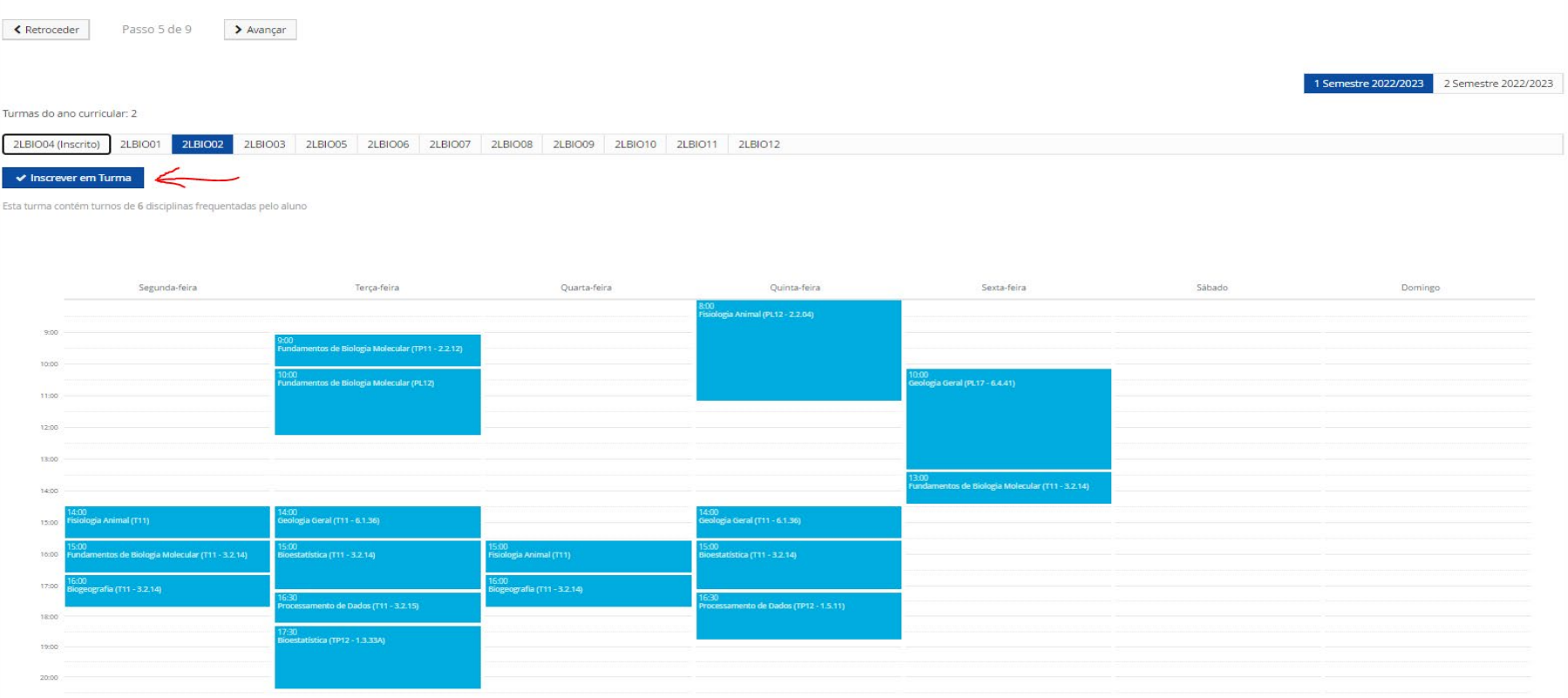

*Figura 4 - Procedimento de Escolha de Turma*

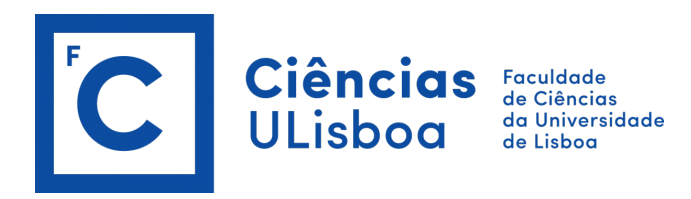

### Para alterar os turnos/horários, selecione de acordo com os turnos/horários disponíveis e clique em **Guardar**.

### Exemplo:

#### Inscrição em Unidades Curriculares e Turnos

1º ciclo - Renovação de Inscrições Licenciaturas - 2ª Matrícula (2º Ano) Licenciatura Bolonha em Biologia

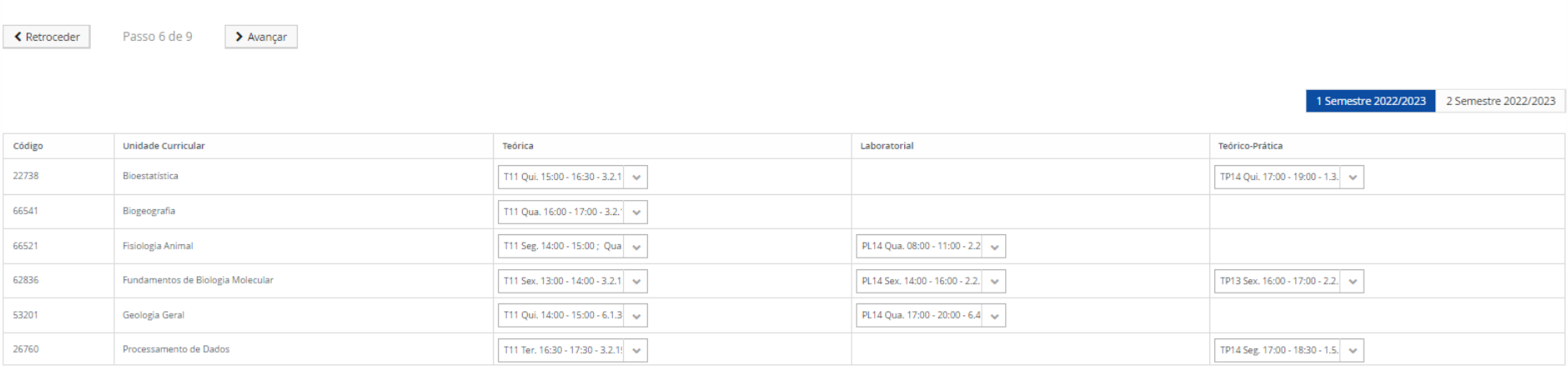

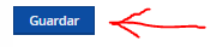

*Figura 5 - Alteração de turmas e horários*

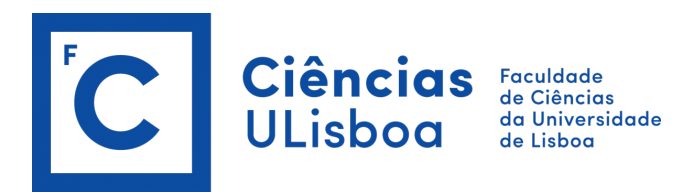

# **Resumo:**

No "Resumo" encontra:

- as "Unidades Curriculares", para o 1.º semestre e para o 2.º semestre;
- os horários de cada unidade curricular.

Passo 7 de 9

### Exemplo:

# Resumo

← Retroceder

1º ciclo - Renovação de Inscrições Licenciaturas - 2ª Matrícula (2º Ano) Licenciatura Bolonha em Biologia

 $\blacktriangleright$  Avançar

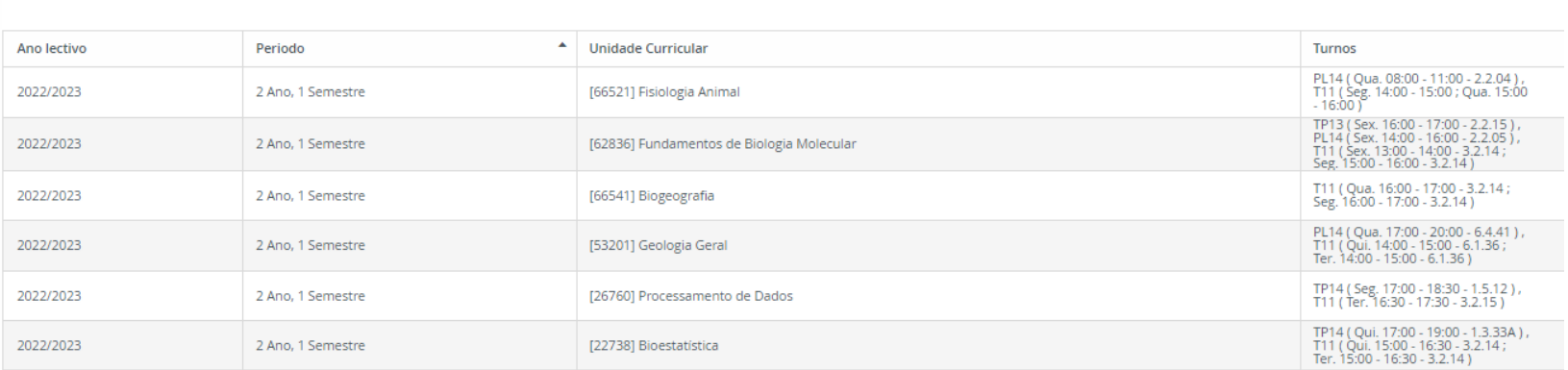

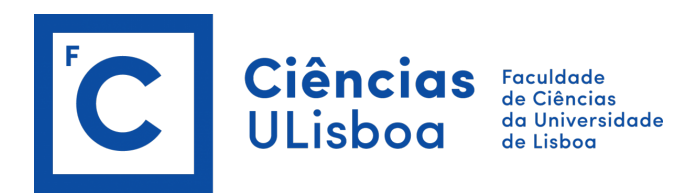

# **Avisos:**

- Número de créditos: no final do processo, verifique no Fénix se está inscrito, no 1.º semestre e no 2.º semestre;
- Alunos que pretendam inscrever-se até um total anual de 30 créditos (ECTS), poderão solicitar tempo parcial.

Selecionadas as unidades curriculares, efetuada a reserva de turma e escolhidos os turnos pretendidos, o processo de inscrição encontrase concluído.

Atenção: deve sempre selecionar a opção "CONFIRMAR" e "**Finalizar**".